## Setting up a New Account at SMARTHINKING

- 1. From the TC website [\(www.templejc.edu\)](http://www.templejc.edu/), click on TC Connect.
- 2. Login to TC connect using your username (last name+first initial+last 3 digits of your student id) and password (your birthday if it is your first time to login).
- 3. From the TC Connect menu, select New SMARTHINKING Account Creation (see the arrow in Figure 1 below).

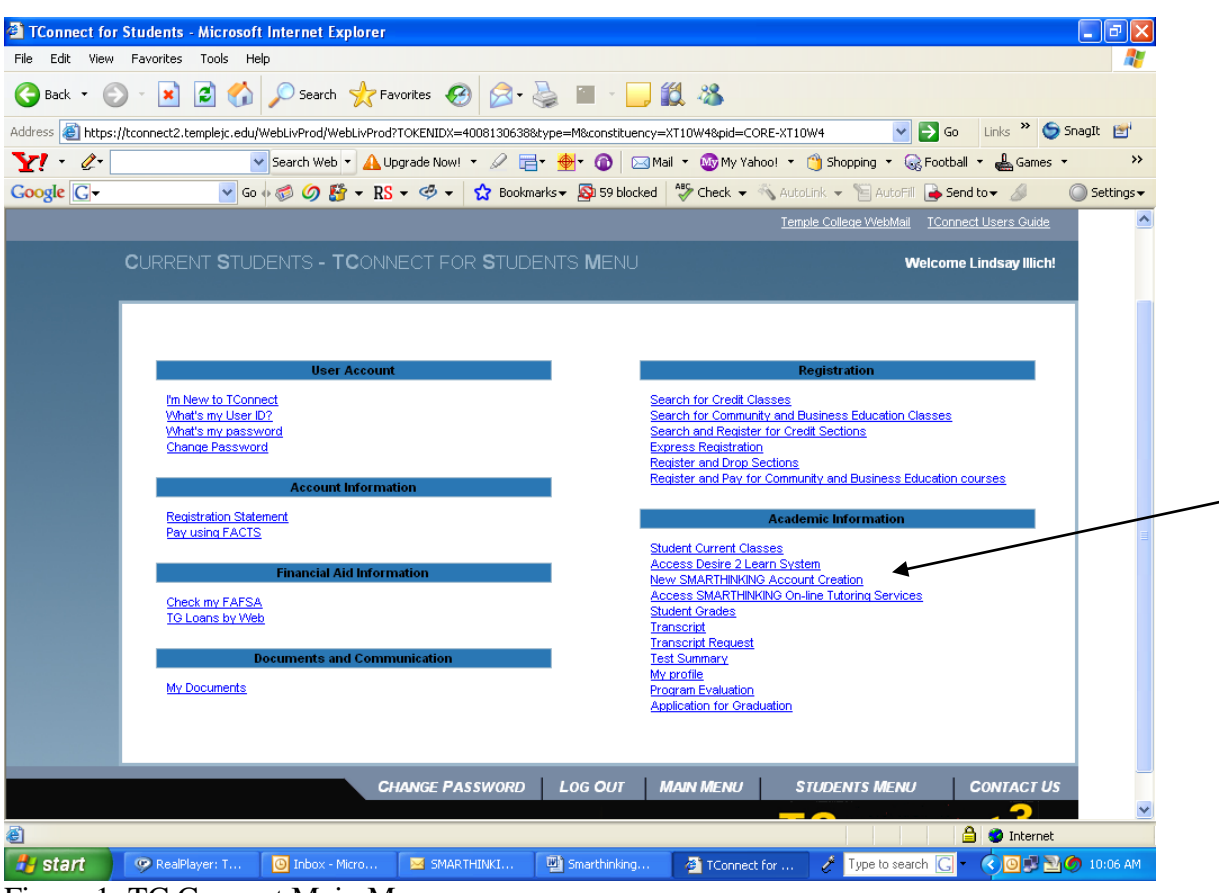

Figure 1: TC Connect Main Menu

4. Follow the directions to set up a new account. If you have any problems, contact SMARTHINKING customer support toll-free: **(888) 430-7429, ext. 1** Monday - Friday 8:00 AM - 6:00 PM EST. You can also email SMARTHINKING customer support at [support@SMARTHINKING.com,](mailto:support@smarthinking.com) and someone will respond to you within 24-48 hours. P 888.430.7429 ext. 1

CONGRATULATIONS! You now have access to one of Temple College's newest technologies. You can access SMARTHINKING by either TC Connect or by going directly to their website at [www.smarthinking.com.](http://www.smarthinking.com/)